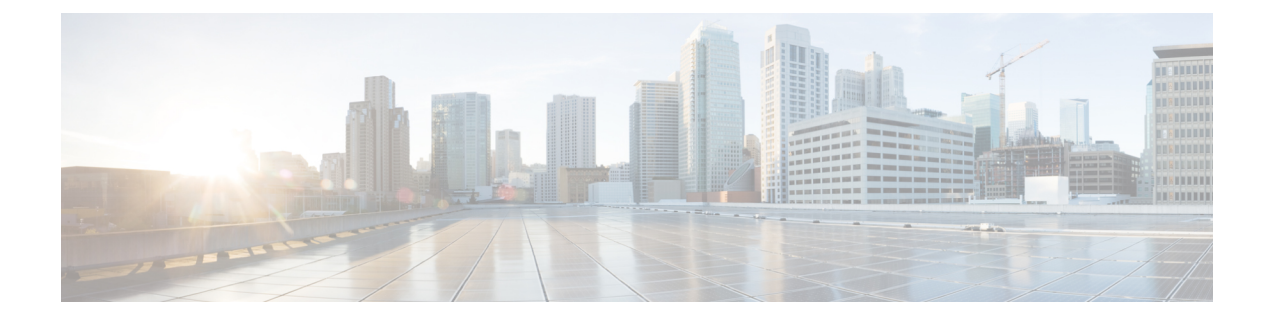

## **Configuration des informations du téléphone et de l'écran**

- [Informations](#page-0-0) relatives au téléphone et des paramètres d'affichage, à la page 1
- [Configurer](#page-0-1) le nom du téléphone, à la page 1
- [Personnalisation](#page-1-0) de l'écran de démarrage, à la page 2
- [Personnaliser](#page-2-0) le fond d'écran de l'affichage du téléphone, à la page 3
- Configurer [l'économiseur](#page-4-0) d'écran sur l'interface Web du téléphone, à la page 5
- Régler la minuterie de [rétro-éclairage](#page-7-0) à partir de l'interface Web du téléphone, à la page 8
- Personnaliser la version de la [configuration](#page-8-0) du produit, à la page 9
- Rester [positionné](#page-8-1) sur l'appel actif, à la page 9

## <span id="page-0-1"></span><span id="page-0-0"></span>**Informations relatives au téléphone et des paramètres d'affichage**

L'interface utilisateur Web du téléphone permet de personnaliser des paramètres tels que le nom du téléphone, l'image d'arrière-plan, le logo et l'économiseur d'écran.

## **Configurer le nom du téléphone**

#### **Avant de commencer**

Accéder à la page Web d'administration du téléphone. Reportez-vous à Accéder à [l'interface](cs88_b_8832-mpp-ag_new_chapter7.pdf#nameddest=unique_117) Web du téléphone.

#### **Procédure**

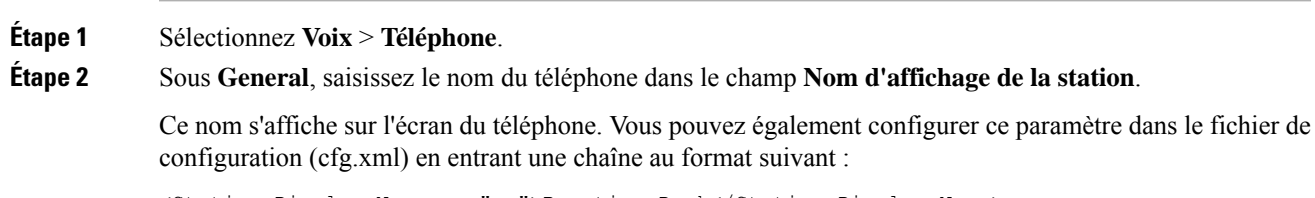

<Station\_Display\_Name ua="na">Recetion Desk</Station\_Display\_Name>

**Étape 3** Cliquez sur **Envoyer toutes les modifications**.

## <span id="page-1-0"></span>**Personnalisation de l'écran de démarrage**

Vous pouvez créer un texte ou une image de logo à afficher lorsque le téléphone IP Cisco démarre. Un logo est affiché pendant la séquence d'amorçage pendant un bref laps de temps après l'affichage du logo Cisco.

#### **Avant de commencer**

Accéder à la page Web d'administration du téléphone. Reportez-vous à Accéder à [l'interface](cs88_b_8832-mpp-ag_new_chapter7.pdf#nameddest=unique_117) Web du téléphone.

#### **Procédure**

#### **Étape 1** Cliquez sur **Voix** > **Utilisateur**.

- **Étape 2** Dans la section **Écran**, sélectionnez une option à partir du champ **Écran de démarrage**.
	- **Par défaut** : affiche un écran vide ou existant en tant qu'écran de démarrage.
	- **Téléchargez l'image** : affiche une image en tant qu'écran de démarrage. Saisissez le chemin dans le champ **URL de téléchargement d'image**.
	- **Logo** : affiche un logo en tant qu'écran de démarrage. Saisissez le chemin dans le champ **URL du logo**.
	- **Texte** : affiche un texte en tant qu'écran de démarrage. Saisissez du texte dans le champ **Affichage de texte**.

Vous pouvez également configurer ce paramètre dans le fichier de configuration (cfg.xml) en entrant une chaîne au format suivant :

<Boot\_Display ua="na">Logo</Boot\_Display>

Les valeurs autorisées sont Par défaut | Télécharger une image | Logo | Description. L'option par défaut est Par défaut.

**Étape 3** Pour afficher une image ou un logo, entrez le chemin dans le champ **URL de téléchargement de l'image** ou **URL du logo**.

Par exemple :

http://10.64.84.147/pictures/image04.png

Lorsque vous saisissez une URL incorrecte pour télécharger l'image, le téléphone ne parvient pas à mettre à jour la nouvelle image et affiche l'image existante. Si le téléphone ne comporte pas d'image téléchargée antérieurement, il affiche un écran gris.

Le logo doit être un fichier .jpg ou .png. Le téléphone dispose d'une zone d'affichage fixe. Ainsi, si la taille d'origine du logo ne tient pas dans la zone d'affichage, vous devez le mettre à l'échelle pour le faire tenir dans l'écran. La taille de la zone d'affichage du téléphone IP Cisco 8832 est 48 x 48.

Vous pouvez également configurer ce paramètre dans le fichier de configuration (cfg.xml) en entrant une chaîne au format suivant :

```
<Picture_Download_URL
ua="na">http://10.64.84.147/pictures/bootimage1.jpg</Picture_Download_URL>
```
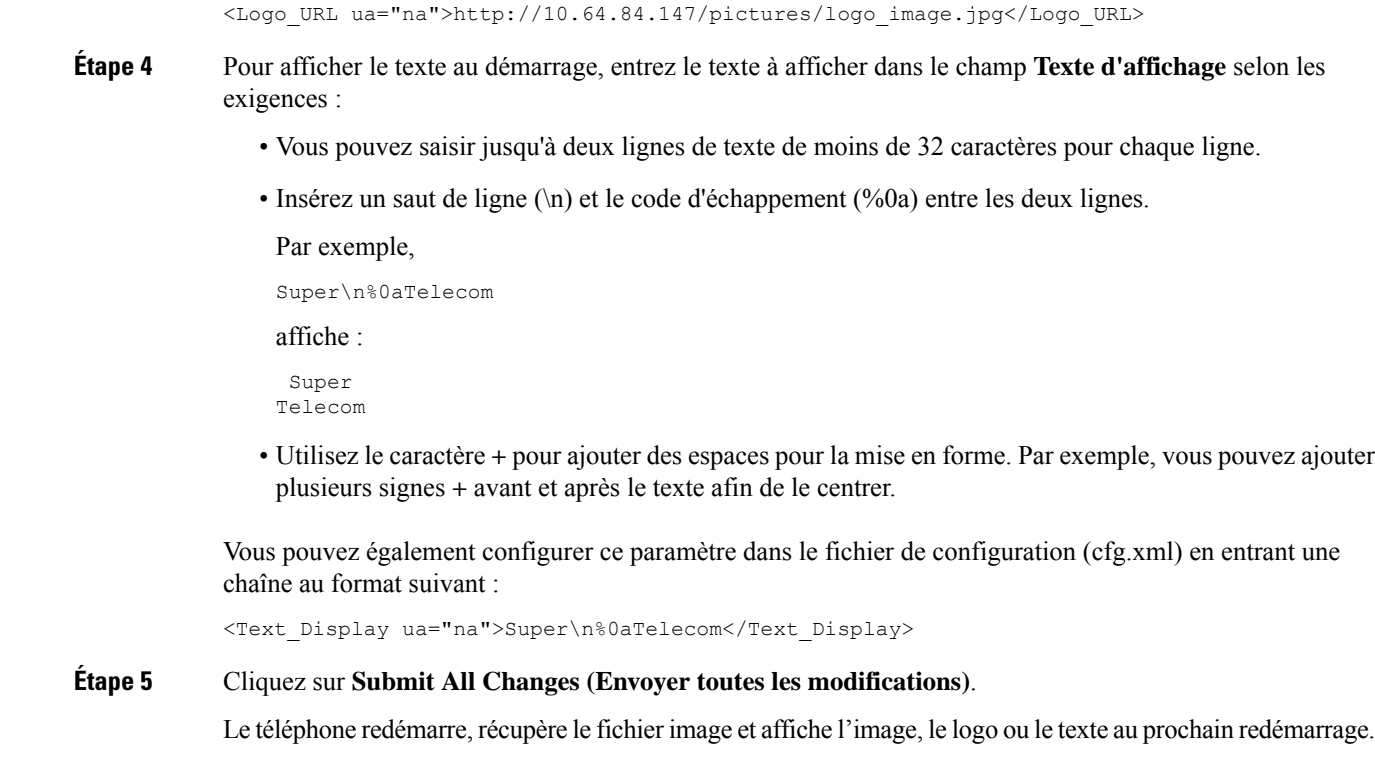

# <span id="page-2-0"></span>**Personnaliser le fond d'écran de l'affichage du téléphone**

Vous pouvez configurer le téléphone pour qu'il affiche un logo ou une image personnalisée en arrière-plan sur l'écran du téléphone.

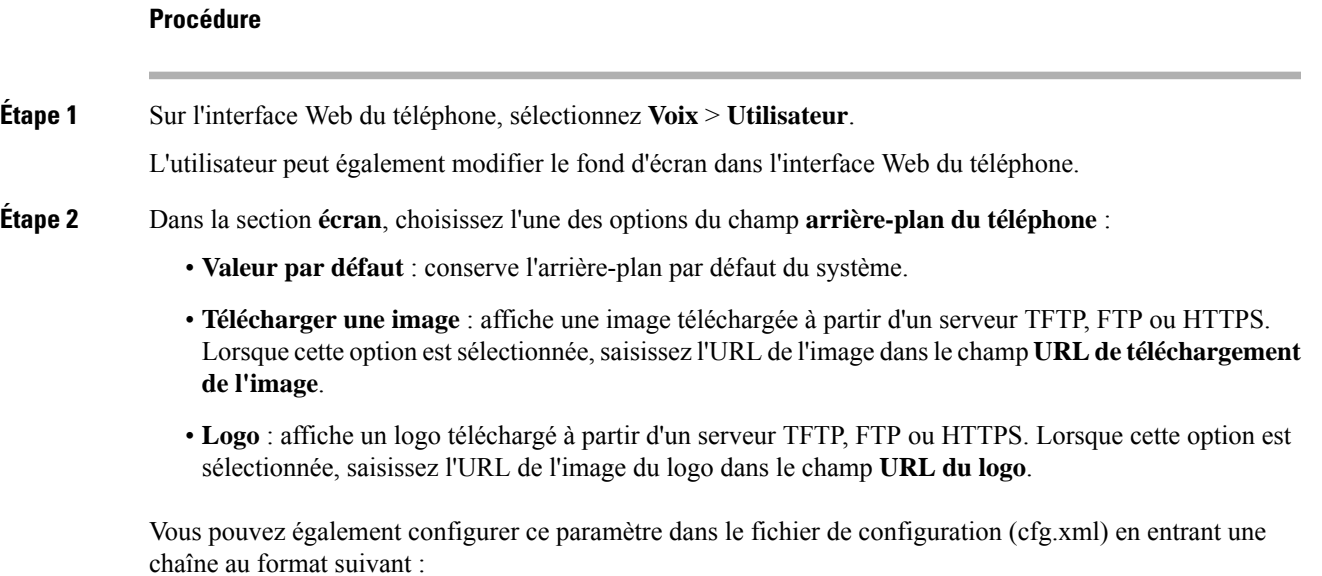

<Phone\_Background ua="na">Logo</Phone\_Background>

**Étape 3** Téléchargez le fond d'écran personnalisé sur un serveur TFTP, HTTP ou HTTPS.

L'image est un fichier .jpg.ou .png. Les dimensions conseillées sont de 480 x 128 pixels. Si l'image n'est pas à la taille conseillée, l'utilisateur peut quand même la charger, mais elle sera redimensionnée pour s'adapter à l'écran.

**Étape 4** Dans le champ **Picture Download URL**, saisissez le chemin d'accès de l'image du fond d'écran.

L'URL doit inclure le nom du serveur TFTP, HTTP ou HTTPS, ou son adresse IP, le répertoire et le nom du fichier. Ne dépassez pas 255 caractères pour l'URL.

Exemple :

http://*10.64.84.147/pictures/image04.jpg*

Lorsque voussaisissez une URL incorrecte pour télécharger un nouveau fond d'écran, le téléphone ne parvient pas à passer au nouveau fond d'écran et affiche le fond d'écran téléchargé existant.Si le téléphone ne comporte pas de fond d'écran téléchargé antérieurement, il affiche un écran gris.

Vous pouvez également configurer ce paramètre dans le fichier de configuration (cfg.xml) en entrant une chaîne au format suivant :

<Picture Download URL ua="na">http://10.64.84.147/pictures/image04.jpg</Picture Download URL>

**Étape 5** Téléchargez l'image du logo vers un serveur TFTP, HTTP ou HTTPS.

Le logo doit être un fichier .jpg ou .png. Le téléphone dispose d'une zone d'affichage fixe. Ainsi, si la taille d'origine du logo ne tient pas dans la zone d'affichage, vous devez le mettre à l'échelle pour le faire tenir dans l'écran. La taille de la zone d'affichage du téléphone IP Cisco 8832 est 48 x 48.

**Étape 6** Dans le champ **URL du logo**, saisissez le chemin d'accès de l'emplacement où l'image du logo a été mise à jour.

> L'URL doit inclure le nom du serveur TFTP, HTTP ou HTTPS, ou son adresse IP, le répertoire et le nom du fichier. Ne dépassez pas 255 caractères pour l'URL.

Exemple :

http://10.64.84.147/pictures/logo\_image.jpg

Lorsque vous saisissez une URL incorrecte pour télécharger un nouveau logo, le téléphone ne parvient pas à passer au nouveau logo et affiche le logo téléchargé existant.Si le téléphone ne comporte pas de logo téléchargé antérieurement, il affiche un écran gris.

Vous pouvez également configurer ce paramètre dans le fichier de configuration (cfg.xml) en entrant une chaîne au format suivant :

<Logo\_URL ua="na">http://10.64.84.147/pictures/logo\_image.jpg</Logo\_URL>

#### **Étape 7** Cliquez sur **Envoyer toutes les modifications**.

Le téléphone redémarre après la modification de l'URL de l'image d'arrière-plan.

Ш

## <span id="page-4-0"></span>**Configurer l'économiseur d'écran sur l'interface Web du téléphone**

Vous pouvez configurer un économiseur d'écran pour le téléphone. Lorsque le téléphone reste inactif pendant une période déterminée, il entre en mode économiseur d'écran.

Lorsque vous appuyez sur n'importe quel bouton, le téléphone revient au mode normal.

Vous pouvez également configurer les paramètres dans le fichier de configuration du téléphone avec le code XML (cfg.xml). Pour configurer chaque paramètre, reportez-vous à la syntaxe de la chaîne dans [Paramètres](#page-4-1) de [l'économiseur](#page-4-1) d'écran, à la page 5.

#### **Avant de commencer**

Accéder à l'interface Web d'administration du téléphone. Reportez-vous à Accéder à [l'interface](cs88_b_8832-mpp-ag_new_chapter7.pdf#nameddest=unique_117) Web du [téléphone.](cs88_b_8832-mpp-ag_new_chapter7.pdf#nameddest=unique_117)

#### **Procédure**

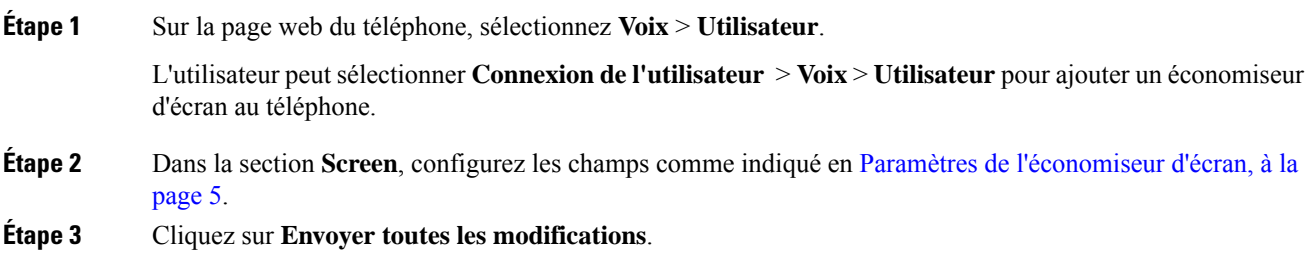

### <span id="page-4-1"></span>**Paramètres de l'économiseur d'écran**

Le tableau ci-dessous indique la fonction et l'utilisation de chaque paramètre dans la section **Écran** sous l'onglet **Voix** > **Utilisateur** de l'interface du téléphone. Il définit également la syntaxe de la chaîne ajoutée au fichier de configuration du téléphone (cfg.xml) à l'aide du code XML pour configurer un paramètre.

I

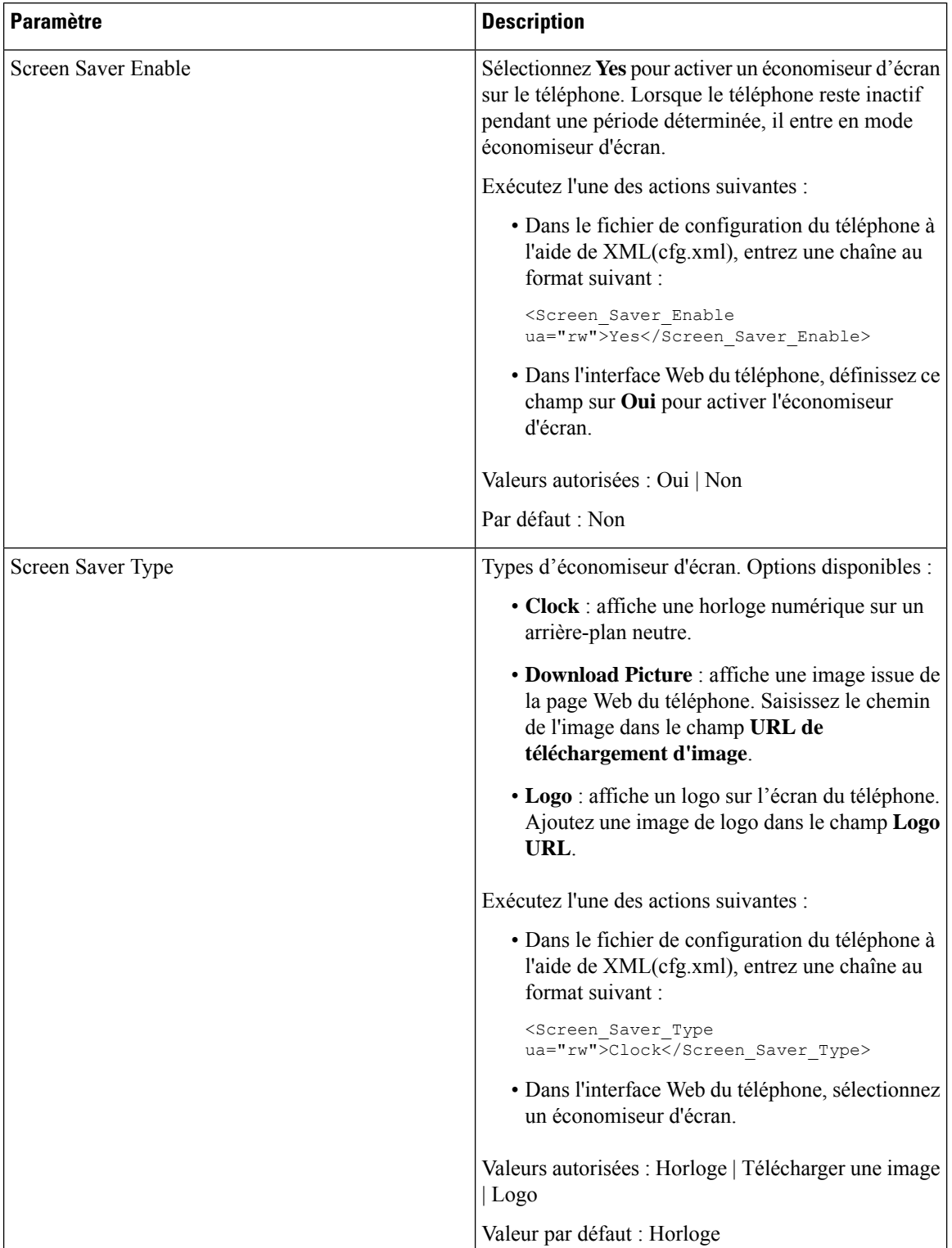

#### **Tableau 1 : Paramètres de l'économiseur d'écran**

 $\mathbf l$ 

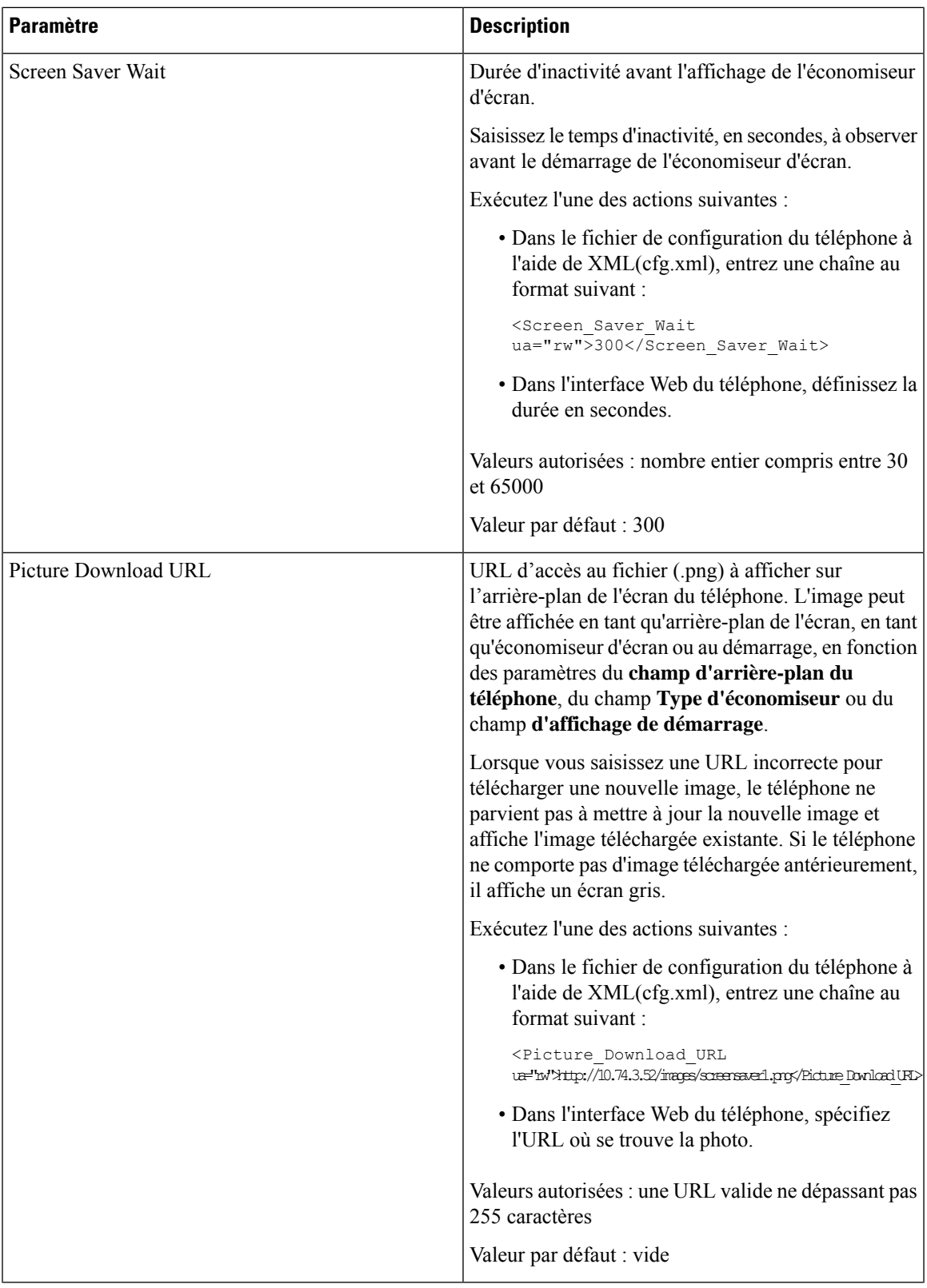

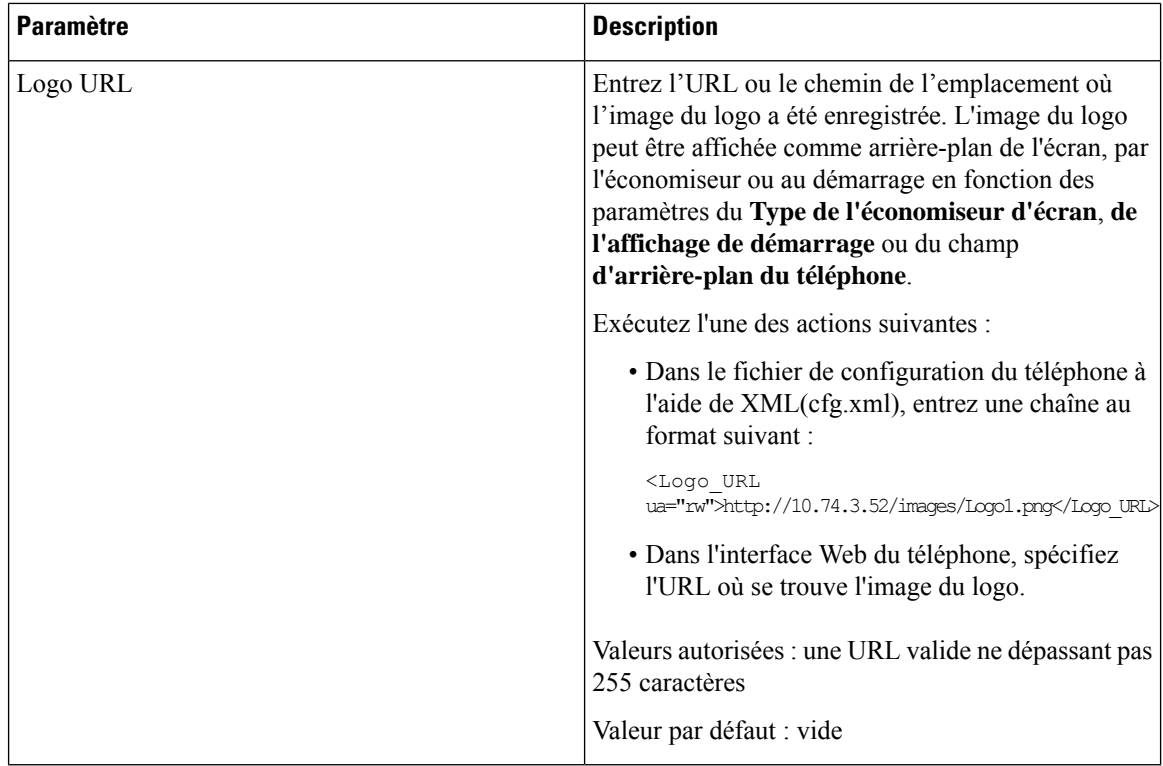

## <span id="page-7-0"></span>**Régler la minuterie de rétro-éclairage à partir de l'interface Web du téléphone**

Vous pouvez économiser de l'énergie, en désactivant le rétro-éclairage de chaque téléphone à une heure prédéfinie.

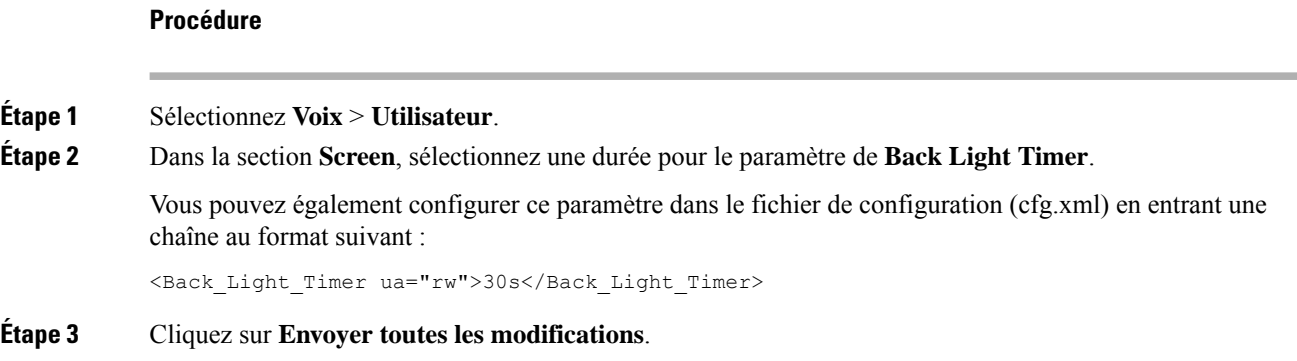

### <span id="page-8-0"></span>**Personnaliser la version de la configuration du produit**

Vous pouvez personnaliser la version de configuration du produit dansle fichier de configuration du téléphone (cfg.xml). Après l'entrée en vigueur de la modification, l'utilisateur peut afficher la version de configuration des informations du produit sur le téléphone.

#### **Procédure**

**Étape 1** Modifiez le fichier de configuration config.xml du téléphone à l'aide d'un éditeur XML ou d'un éditeur de texte.

**Étape 2** Ajoutez une valeur pour l'élément <Device\_Config\_Version> dans le fichier cfg.xml.

Par exemple :

<Device\_Config\_Version ua="na">2021-01-05-v1</Device\_Config\_Version>

Valeur par défaut : vide

Plage de valeur : 0 à 64 caractères

Si la balise n'existe pas dans le fichier cfg.xml ou si la valeur du paramètre est vide, alors l'élément de menu de la **version de configuration** ne s'affiche pas sur l'écran du téléphone **Informations produit**.

**Étape 3** Enregistrez les modifications apportées au fichier cfg.xml.

### <span id="page-8-1"></span>**Rester positionné sur l'appel actif**

Vous pouvez configurer le téléphone pour garantir que l'appel actif est toujours activé lorsque l'utilisateur reçoit un appel entrant.

Par défaut, la priorité sur l'écran du téléphone passe automatiquement de l'appel actif à l'appel entrant. Toutefois, vous pouvez configurer le téléphone pour veiller à ce que l'appel actif reste prioritaire, même lorsque l'utilisateur reçoit un appel entrant.

La concentration passe toujours à un appel entrant dans les situations suivantes :

- L'utilisateur met un appel actif en attente, puis reçoit un ou plusieurs appels entrants. La concentration passe automatiquement au premier appel entrant.
- L'utilisateur participe à un appel actif et reçoit un ou plusieurs appels entrants. Si l'utilisateur met l'appel actif en attente, la concentration passe automatiquement au premier appel entrant.

#### **Avant de commencer**

Accéder à la page Web d'administration du téléphone. Reportez-vous à Accéder à [l'interface](cs88_b_8832-mpp-ag_new_chapter7.pdf#nameddest=unique_117) Web du téléphone.

#### **Procédure**

**Étape 1** Sélectionnez **Voix** > **Utilisateur**.

### **Étape 2** Dans la section **Services supplémentaires** , définissez le paramètre **Conserver la priorité sur l'appel actif** sur **Oui**.

Vous pouvez également configurer ce paramètre dans le fichier de configuration (cfg.xml).

<Keep\_Focus\_On\_Active\_Call ua="na">Yes</Keep\_Focus\_On\_Active\_Call>

Valeurs autorisées : Oui et Non.

Par défaut : Non

#### **Étape 3** Cliquez sur **Envoyer toutes les modifications**.